# РУКОВОДСТВО ПОЛЬЗОВАТЕЛЯ

# Единая система **S-20**

## Модуль PERCo-SM08 «Мониторинг»

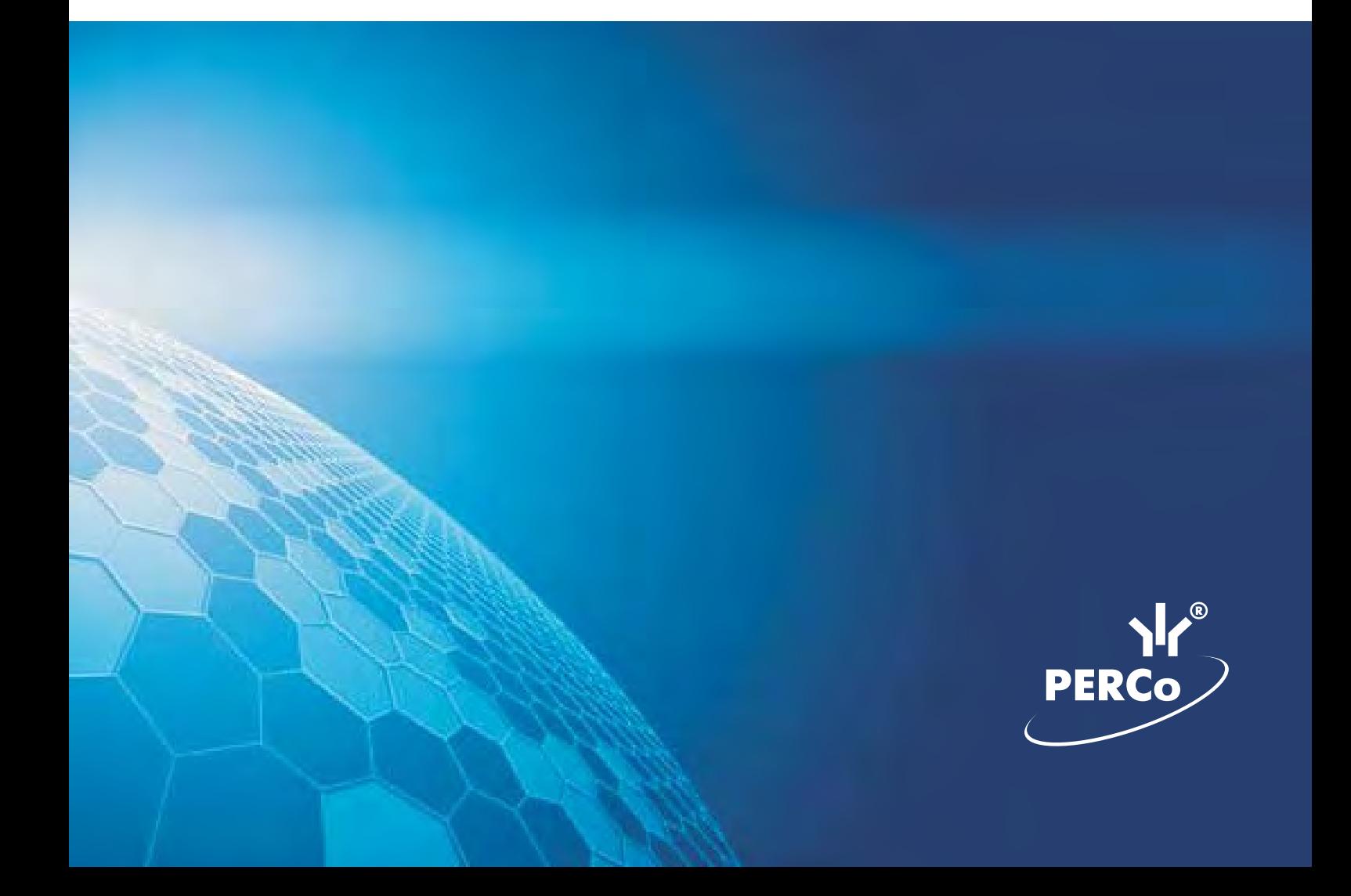

### **ОГЛАВЛЕНИЕ**

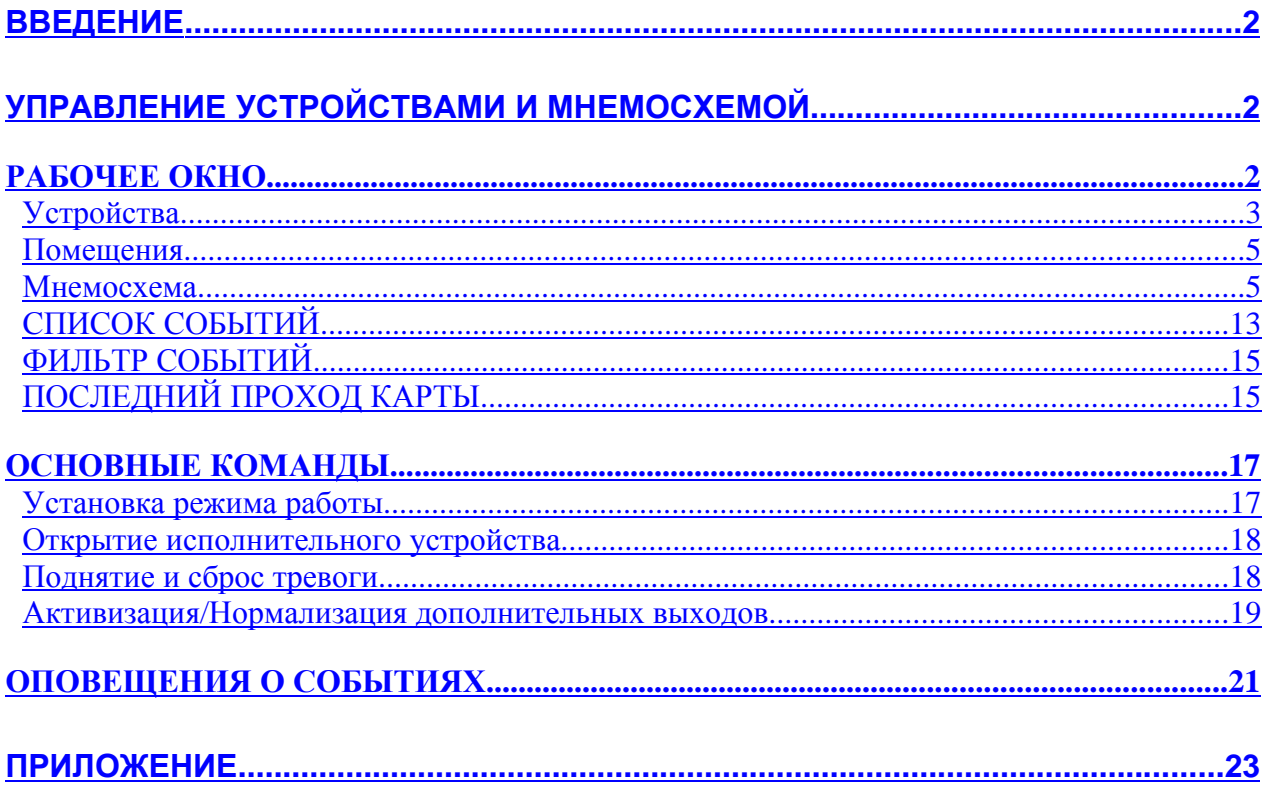

### **ВВЕДЕНИЕ ВВЕДЕНИЕ**

Сетевой модуль **PERCo-SM08 «Мониторинг»** предназначен для оперативного отображения информации о состоянии объектов системы безопасности и управления ими. Состоит из следующих разделов:

• **Управление устройствами и мнемосхемой**. Раздел используется для непосредственного управления устройствами в целях оперативного реагирования на случай экстренной ситуации, например, для экстренного открытия всех дверей при пожаре или, наоборот, для блокирования проходов при проникновении на территорию предприятия посторонних лиц.

• **Помещения и мнемосхема**. Раздел предназначен для создания структурной схемы помещений предприятия, контролируемых системой безопасности, и создания мнемосхем предприятия – графических схем территории предприятия, контролируемой системой безопасности с расположенными на ней устройствами системы безопасности.

• **Выбор событий**. Раздел предназначен для выбора устройств и событий, данные о которых будут отображаться на рабочем месте оператора модуля Мониторинг.

Данное Руководство предназначено для сотрудников службы охраны на предприятии (в организации). В Руководстве описаны процедуры работы с разделами модуля Мониторинг в виде пошаговых инструкций с необходимыми комментариями и примечаниями.

Разделы Помещения и мнемосхема и Выбор событий предназначены для администратора системы безопасности. Их описание находится в руководстве администратора системы безопасности и повышения эффективности.

### **УПРАВЛЕНИЕ УПРАВЛЕНИЕ УСТРОЙСТВАМИ УСТРОЙСТВАМИ И МНЕМОСХЕМОЙ МНЕМОСХЕМОЙ**

Управление устройствами

Для активизации раздела щелкните на кнопке и мнемосхемой . Рабочее окно раздела отобразится в основной части окна Консоли управления.

### **РАБОЧЕЕ РАБОЧЕЕ ОКНО**

Рабочее окно раздела Управление устройствами и мнемосхемой состоит из следующих элементов:

### **Устройства Устройства**

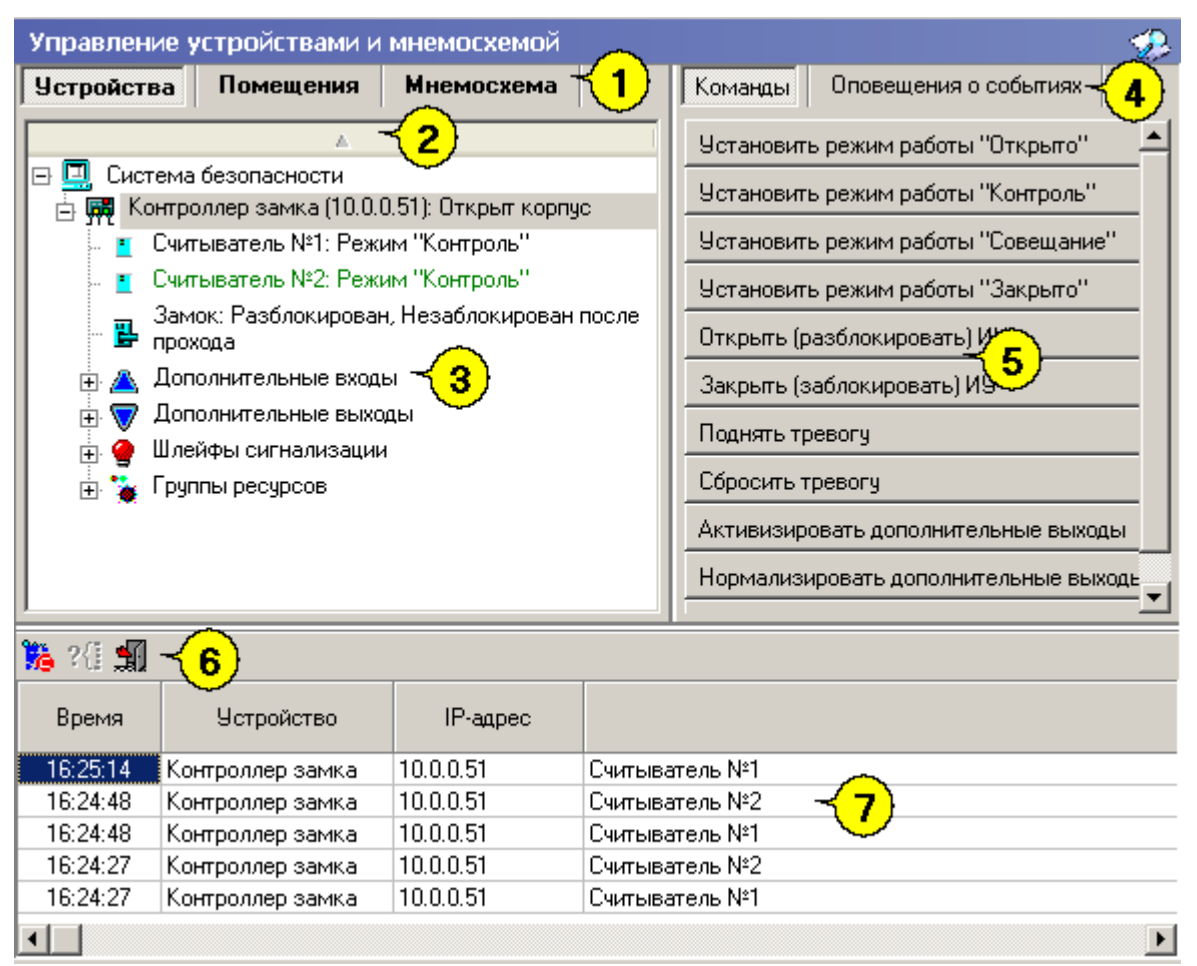

**Рис. 1 Рабочее окно раздела Управление устройствами и мнемосхемой**

1. Вкладки раздела: **Устройства**, **Помещения** и **Мнемосхема** (последние две появляются после создания справочников в разделе Помещения и мнемосхема. См. описание раздела Помещения и мнемосхема).

- 2. Кнопка сортировки списка устройств.
- 3. Рабочая область вкладки Устройства.
- 4. Вкладки **Команды** и **Оповещения о событиях**.

5. Панель вкладки **Команды** с набором кнопок, соответствующих командам выбранного в данный момент элемента системы (для объекта доступа – команды всех содержащихся в нем устройств).

6. Функциональные элементы таблицы событий (см. Приложение «*Функциональные элементы таблицы событий*»).

7. Таблица событий, произошедших на устройствах системы безопасности.

Щелчок на вкладке **Оповещение о событиях** приведет к отображению панели вкладки **Оповещение о событиях.** (см. ниже п. *Оповещения о событиях*)

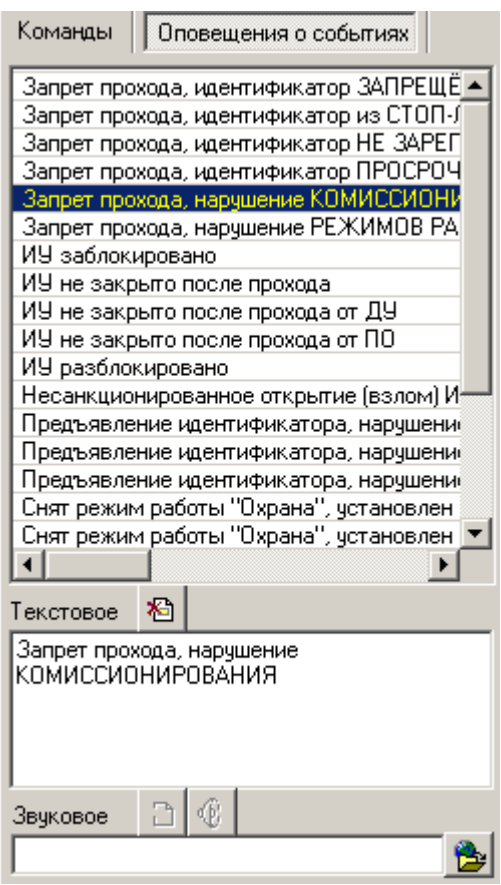

На вкладке **Устройства** отражается дерево устройств, полученное в процессе их конфигурации, а также команды управления ими. Для каждого типа устройства предусмотрен свой набор команд.

Вся аппаратура системы представлена в виде дерева, состоящего только из устройств, для которых предусмотрены команды и параметр Состояние (появляется только после применения команды к устройству).

Способ сортировки списка устройств (по наименованию или IP-адресу) определяется с помощью контекстного меню, отображающегося по клику правой кнопкой мыши на кнопке сортировки.

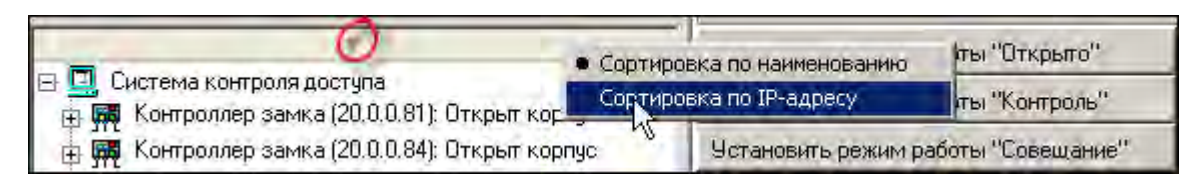

Щелчком мыши на кнопке сортировки устройства сортируются в прямом  $(\Delta)$  и обратном алфавитном порядке  $(\nabla)$  или по нарастанию ( $\Delta$ ) и убыванию IP-адреса  $(\nabla)$  в зависимости от выбора критерия сортировки.

Команды каждого устройства относятся только к выбранным элементам дерева. Текст на кнопках соответствует названиям режимов работы устройств.

Выполнение команды для сложного устройства, включающего в себя другие устройства, приводит к выполнению данной команды для всех подчиненных устройств, которые поддерживают данную команду.

#### **Помещения Помещения**

Для удобства восприятия информации о состоянии устройств системы безопасности и управления ими программное обеспечение предлагает возможность отображения устройств не в дереве объектов системы, а дереве объектов доступа.

На вкладке **Помещения** отражается дерево устройств, подключенных к конкретным объектам доступа, а также команды управления ими (для каждого типа устройства предусмотрен свой набор команд).

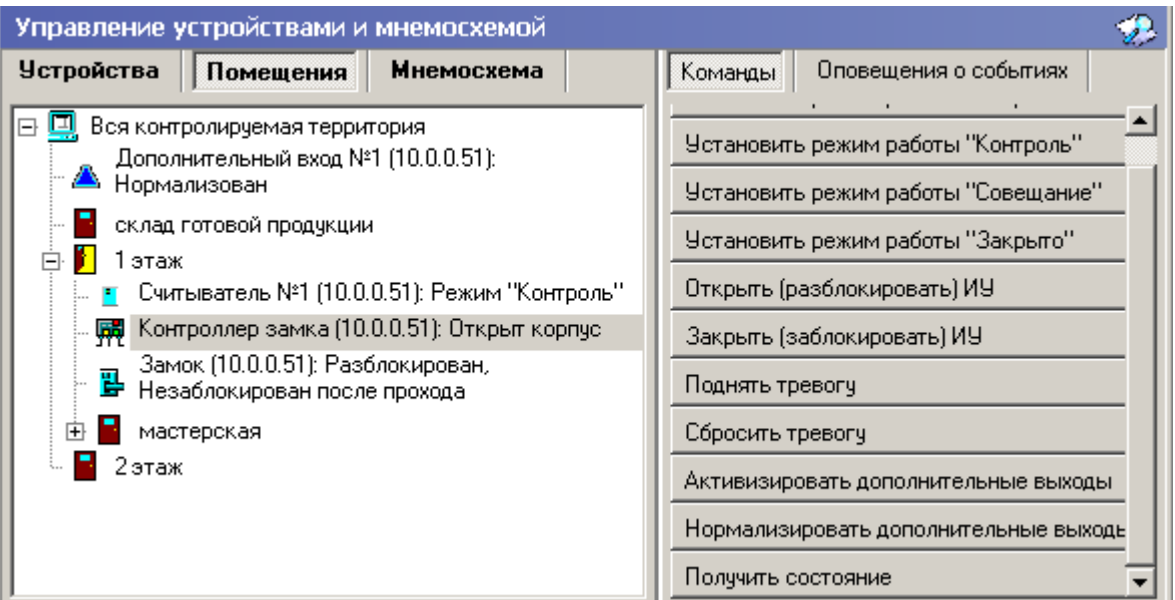

Команды закрепленных за ними устройств располагаются на кнопках панели **Команды** в правой части окна и соотносятся с выбранным элементом дерева объектов доступа. Названия кнопок соответствуют названиям режимов работы устройств. Выполнение команды для сложного объекта, включающего в себя другие объекты, вызывает выполнение данной команды всеми подчиненными устройствами, поддерживающими данную команду.

#### **Мнемосхема Мнемосхема**

Мнемосхема является одной из вкладок раздела Управление устройствами и мнемосхемой и строится на основе объектов доступа.

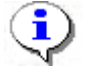

#### **ПРИМЕЧАНИЕ ПРИМЕЧАНИЕ**

Вкладка Мнемосхема будет доступна только после создания хотя бы одной мнемосхемы в разделе Помещения и мнемосхема. По умолчанию вкладка отсутствует.

В этом разделе мнемосхема не редактируется. Мнемосхема предназначена для визуального контроля над состоянием устройств системы и оперативного управления устройствами системы.

**Модуль «Мониторинг»**

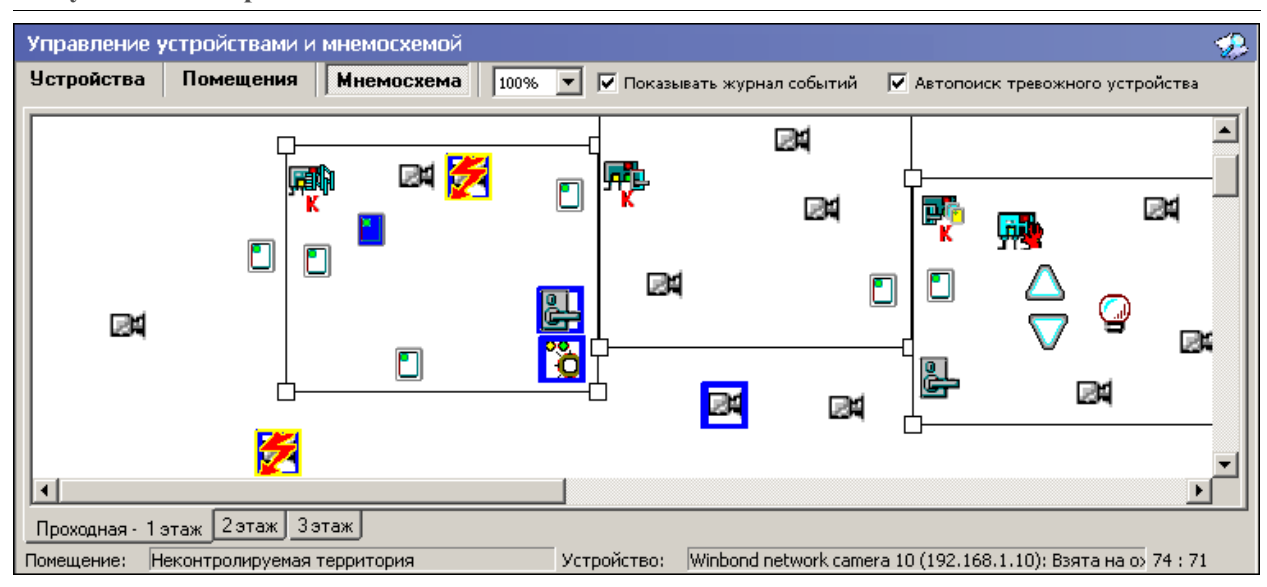

i

#### **ПРИМЕЧАНИЕ ПРИМЕЧАНИЕ**

Если размеры текущей схемы превышают физические размеры окна схемы, щелкните на раскрывающемся списке **Масштаб**, находящемся справа от названий вкладок — **Устройства** Помещения Мнемоскема 100% .

Если на вкладках **Устройства** и **Помещения** состояния устройств в большинстве случаев отображаются в виде текстовой информации, то на **Мнемосхеме** они отображаются графически в виде цветовых оттенков условных обозначений устройств и пиктограмм.

В дереве устройств отображаются надписи, означающие состояние устройств, а пиктограммы из таблицы видны только на мнемосхеме:

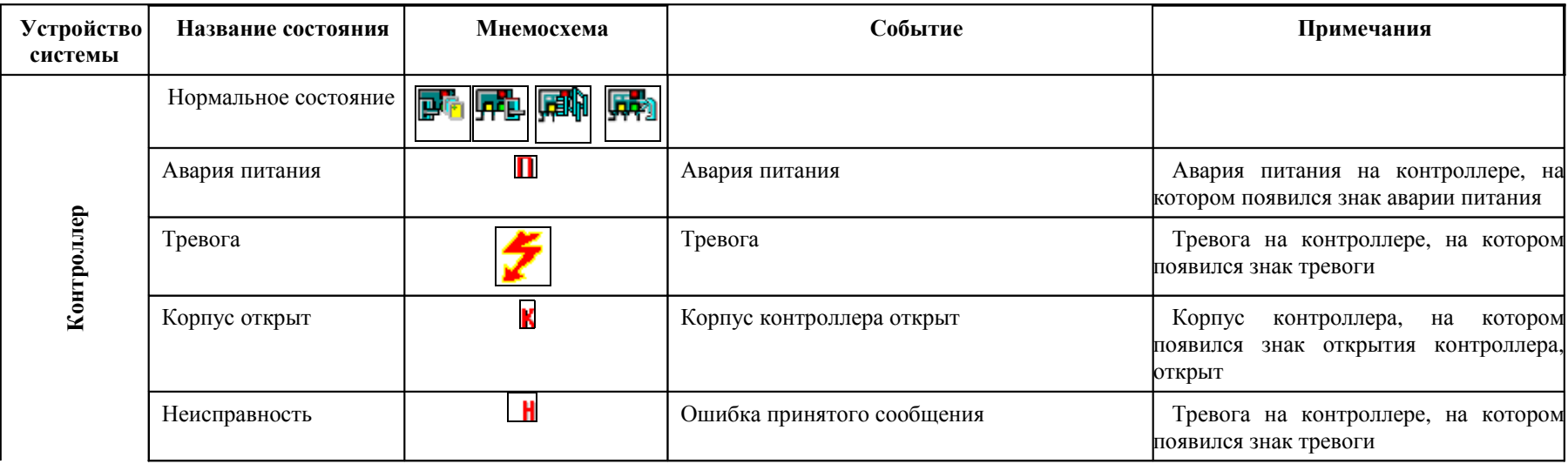

#### **Пиктограммы обозначения состояния устройства**

**Модуль «Мониторинг»**

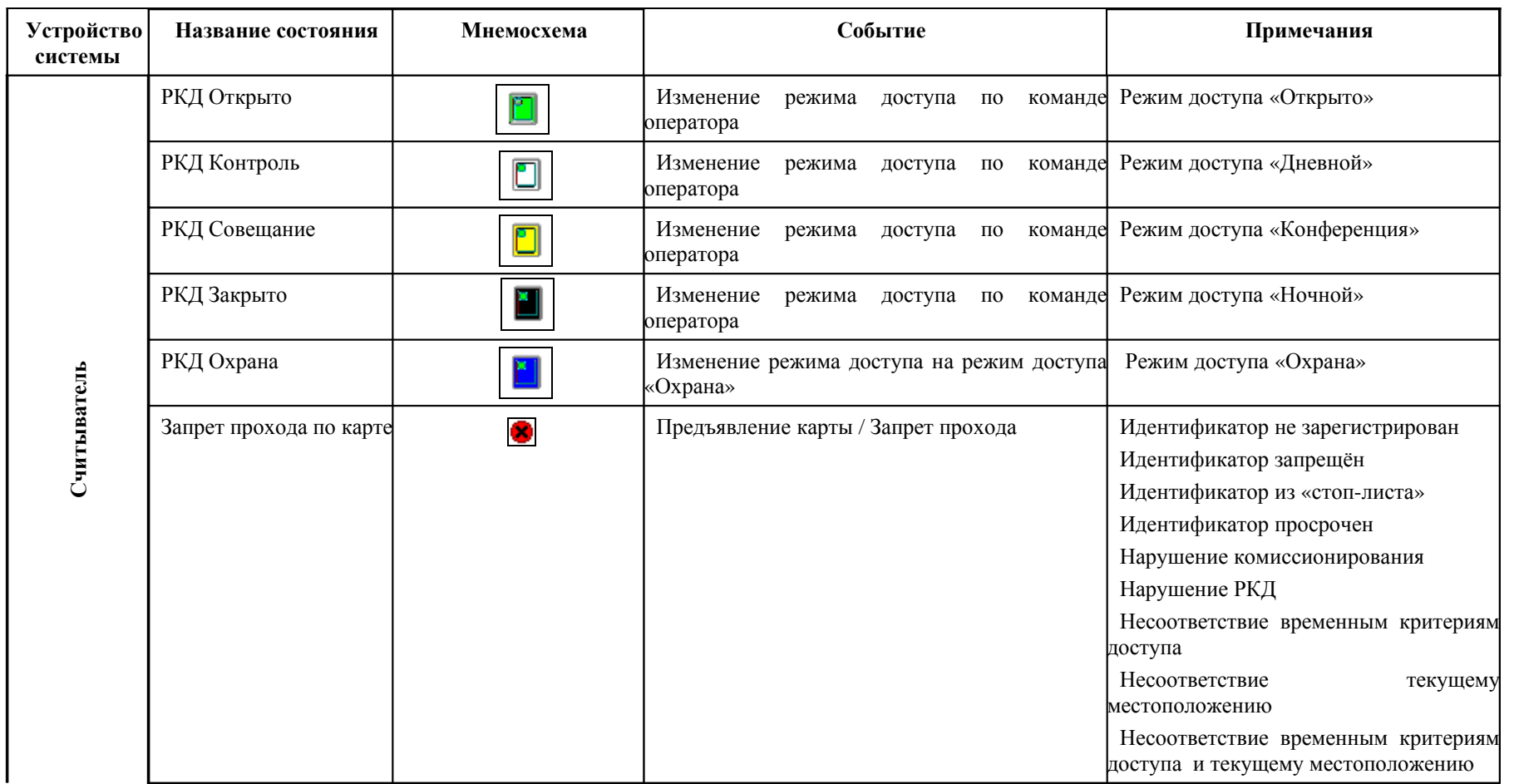

**Модуль «Мониторинг»**

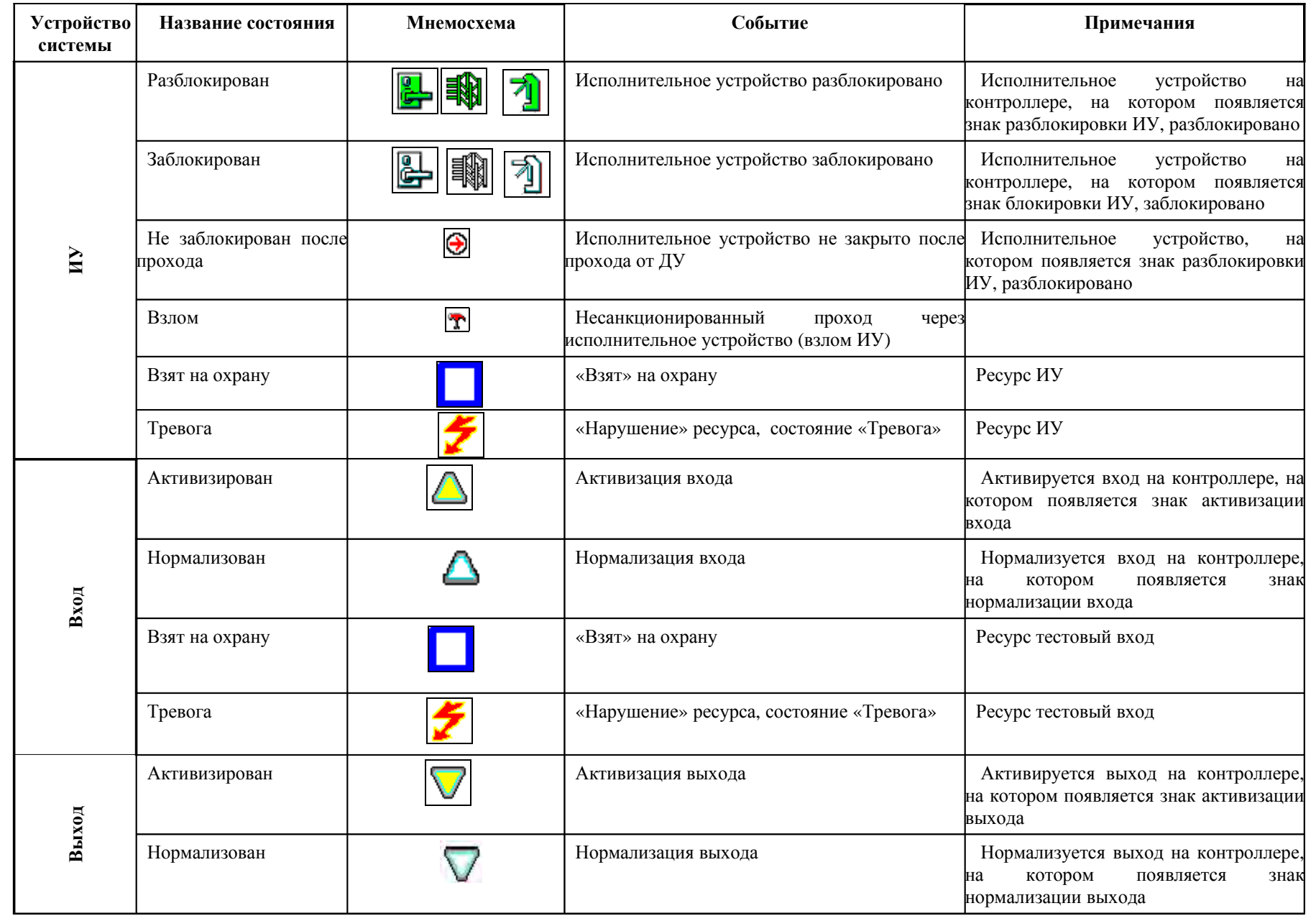

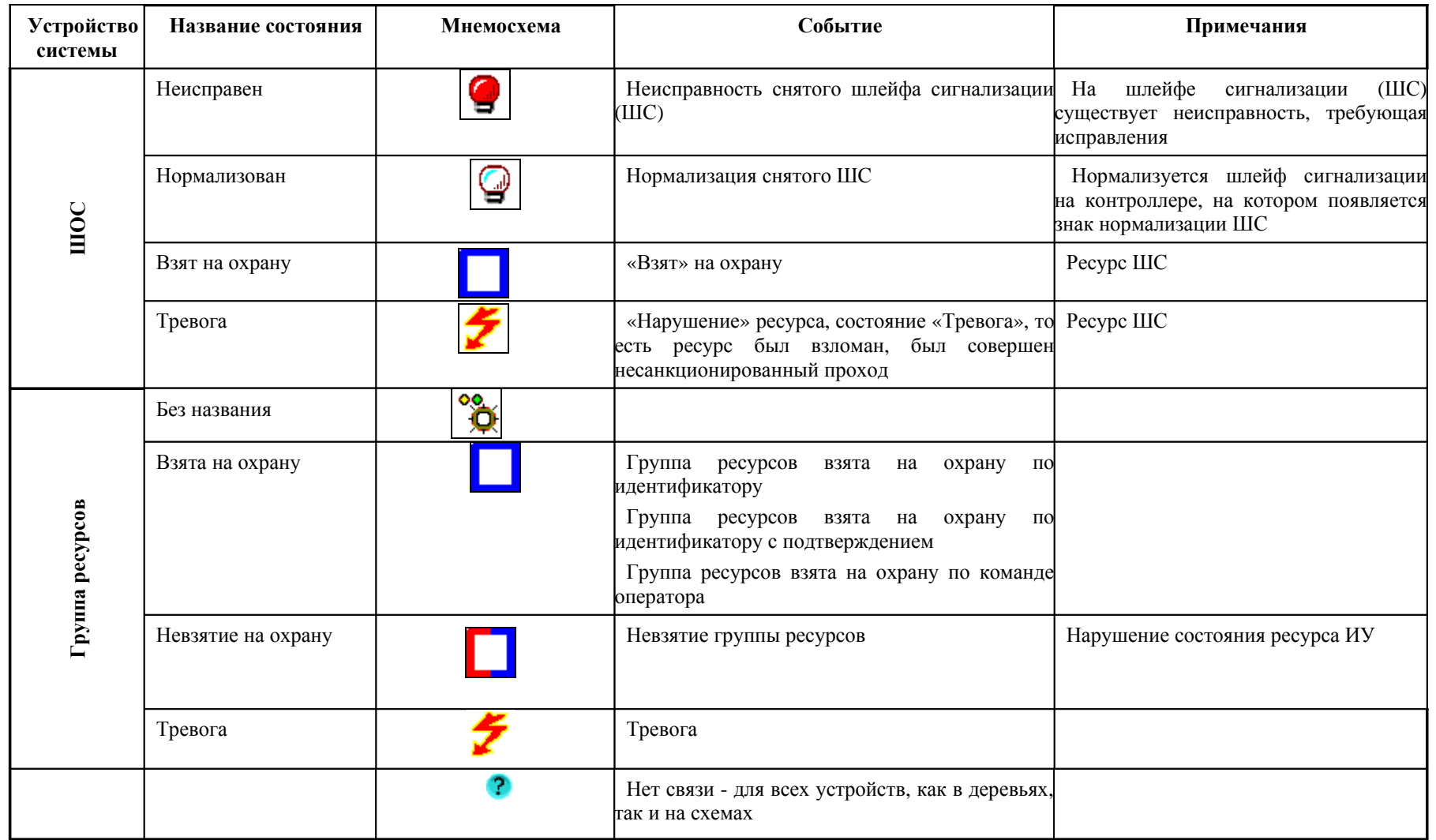

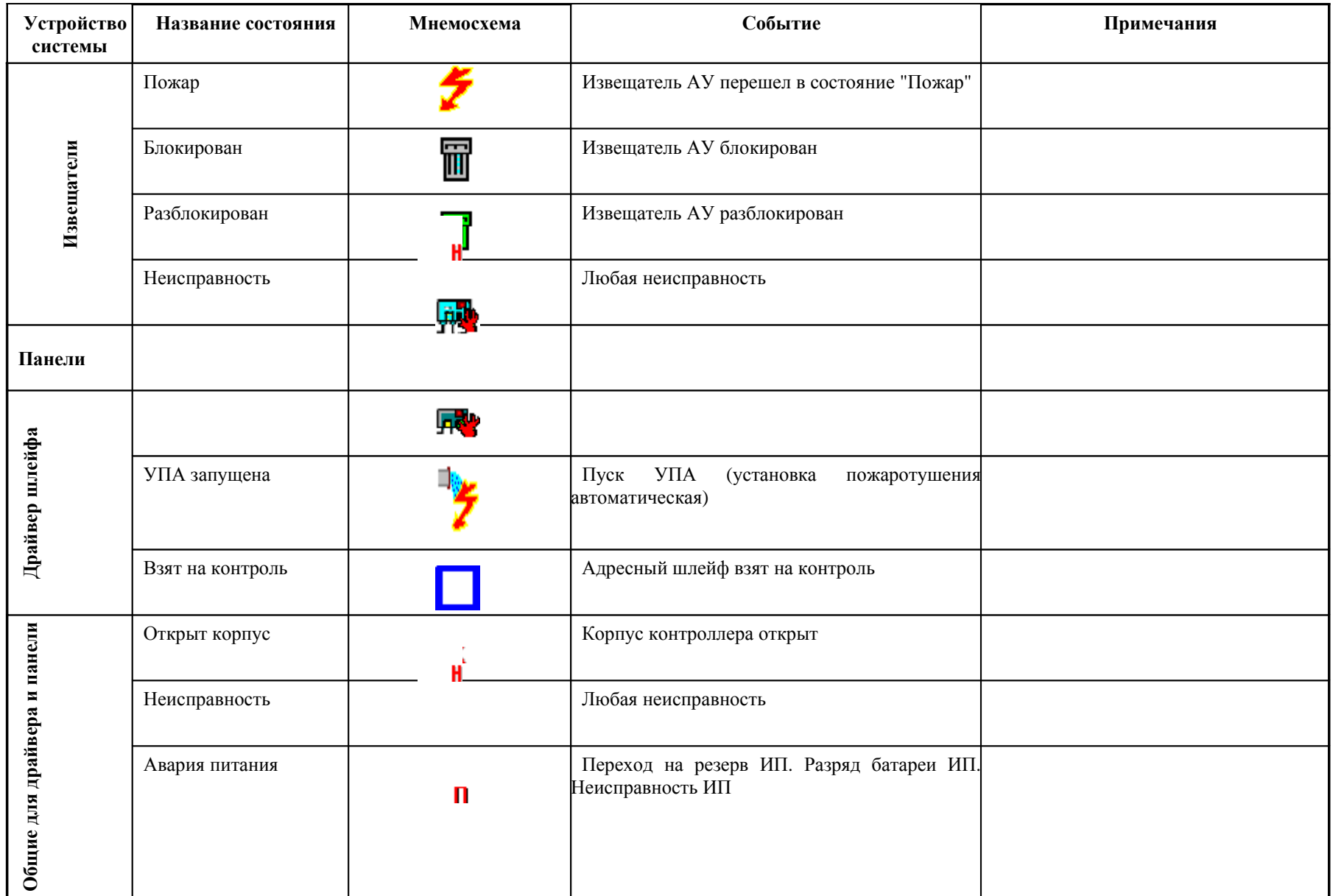

#### **Модуль «Мониторинг »**

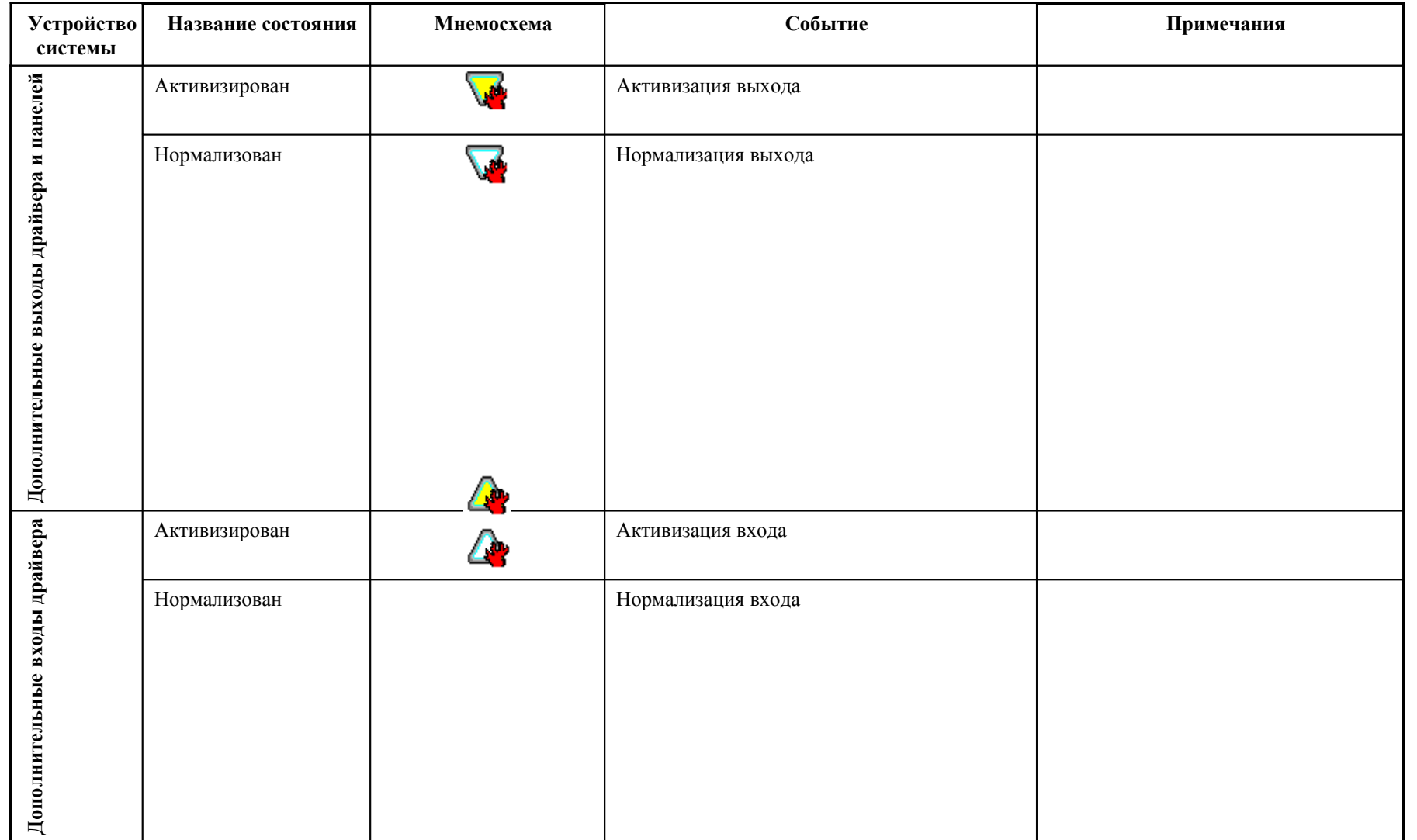

С помощью **Мнемосхемы** можно выполнять команды как для отдельных устройств, так и для сложных объектов (объектов доступа), включающих в себя несколько устройств.

Для выполнения команды щелкните правой кнопкой мыши на значке устройства или на свободной поверхности объекта доступа.

Отобразится контекстное меню с командами, которое поддерживает данное устройство или устройства объекта доступа. Этот список совпадает с кнопками команд на вкладках **Устройства** и **Помещения** раздела Управление устройствами и мнемосхемой.

Для повышения эффективности работы оператора в рабочем окне вкладки **Мнемосхема** есть возможность использования Автопоиска тревожного устройства. √ Автопоиск тревожного устройства

При совершении очередного события Автопоиск обнаруживает и активирует в списке устройств то устройство, от которого получен последний по времени тревожный сигнал. Автопоиск включается и отключается меткой флажка. Изображение с соответствующей камеры автоматически появляется в **Окне отображения видеоинформации** раздела Центральный пост охраны.

### **СПИСОК СОБЫТИЙ СОБЫТИЙ**

Список событий расположен в нижней части окна. В нем отражаются события по всем подключенным устройствам или за текущий день (при включенном мониторинге) или за заданный период (при отключенном мониторинге):

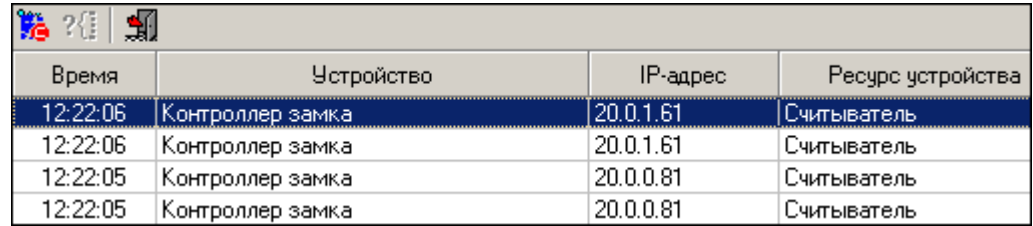

В списке событий имеются следующие кнопки (в зависимости от состояния):

#### 髓 — **Остановить мониторинг**

#### — **Возобновить мониторинг**

При остановленном мониторинге в списке событий появляются поля для задания периода мониторинга и типа сортировки:

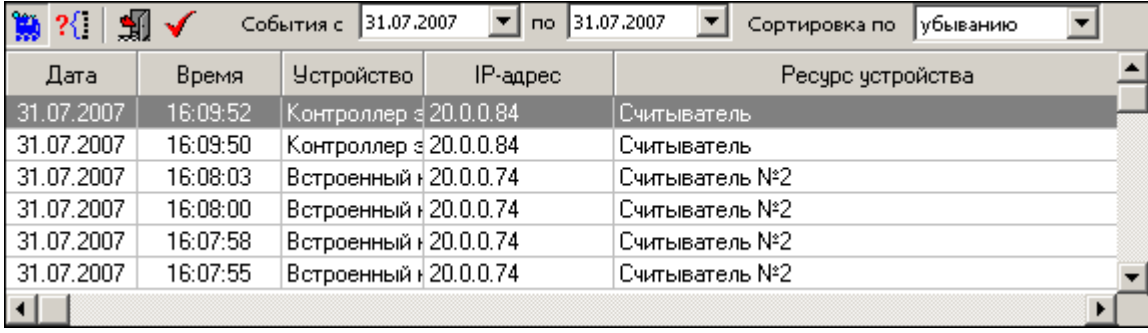

Для изменения даты используются два варианта:

• Изменение числа, месяца и года **вручную**.

Выделите число, месяц и/или год щелчком левой кнопки мыши и введите новое значение:

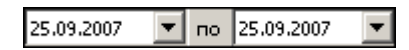

• Изменение числа, месяца и года **с помощью календаря**.

Щелкните левой кнопкой мыши на стрелке справа от соответствующего поля. Откроется окно календаря:

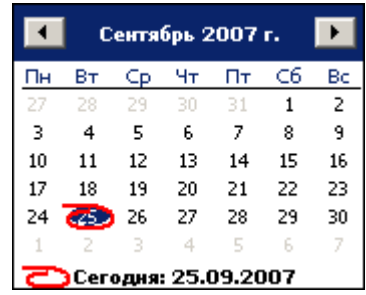

9 Для **изменения месяца и года** пользуйтесь полосой прокрутки (окно календаря после выбора не закрывается):

> $\blacksquare$ Февраль 2006 г.  $\blacktriangleright$

9 Для **изменения числа** выберите его в основной области окна календаря щелчком мыши (см. рис. выше) (окно календаря закроется);

#### 9 Для **установки текущей даты**:

Щелкните на надписи в нижней части окна календаря (окно календаря закроется):

Сегодня: 13.10.2006

Щелкните правой кнопкой мыши в любом месте окна календаря. Отобразится подсказка К сегодняшней дате:

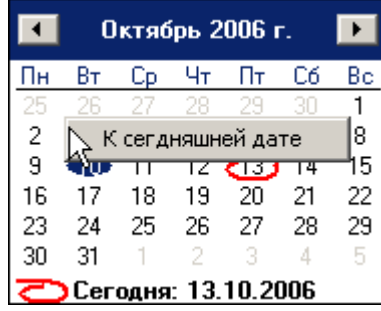

Подведите курсор к подсказке и щелкните на ней мышью (окно календаря закроется). Текущая дата отобразится в соответствующем поле.

9 Для **выбора года** щелкните по году, появятся стрелки, которыми можно выбрать год:

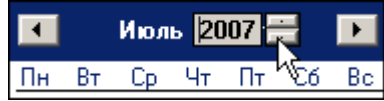

9 Для **выбора месяца** щелкните правой кнопкой мыши по месяцу в календаре. Откроется контекстное меню, в котором выберите месяц щелчком мыши:

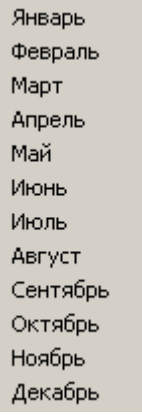

Комбинированный список **Сортировка по** позволяет быстро перемещаться в начало или конец списка:

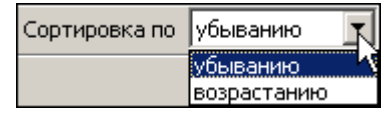

#### **Обновление Обновление журнала журналасобытий**

Кнопка **Обновить** — предназначена для обновления содержания Журнала событий. Появляется во время остановки мониторинга.

### **ФИЛЬТР СОБЫТИЙ СОБЫТИЙ**

Справа от кнопки **Остановить/Возобновить мониторинг** находится кнопка **Включить/ Отключить фильтр** — **?**. Эта кнопка позволяет показывать все события (если в разделе Выбор событий ничего не выбрано) или те, которые были выбраны в разделе Выбор событий. Кнопка может иметь три состояния:

- 9 **включенное** показываются выбранные события;
- 9 **выключенное** показываются все события;
- 9 **недоступное** нет выбранных событий.

### **ПОСЛЕДНИЙ ПОСЛЕДНИЙ ПРОХОД КАРТЫ**

В списке событий также есть кнопка **Последний проход по идентификатору** — . Она предназначена для получения информации о последнем проходе конкретной карты, активной в данный момент (т.е. выданной сотруднику или гостю). После щелчка на кнопке откроется окно, позволяющее ввести номер карты как напрямую, так и выбрать ее из списка:

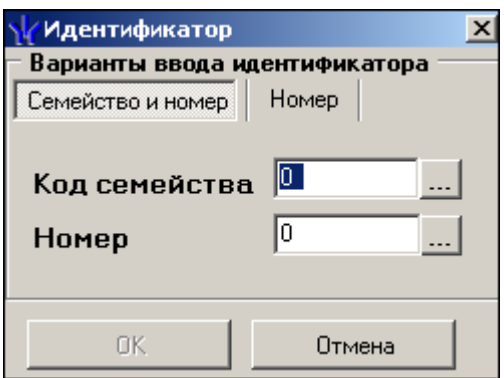

Щелчок на кнопке просмотра списка карт справа от полей ввода ... приводит к появлению следующего окна:

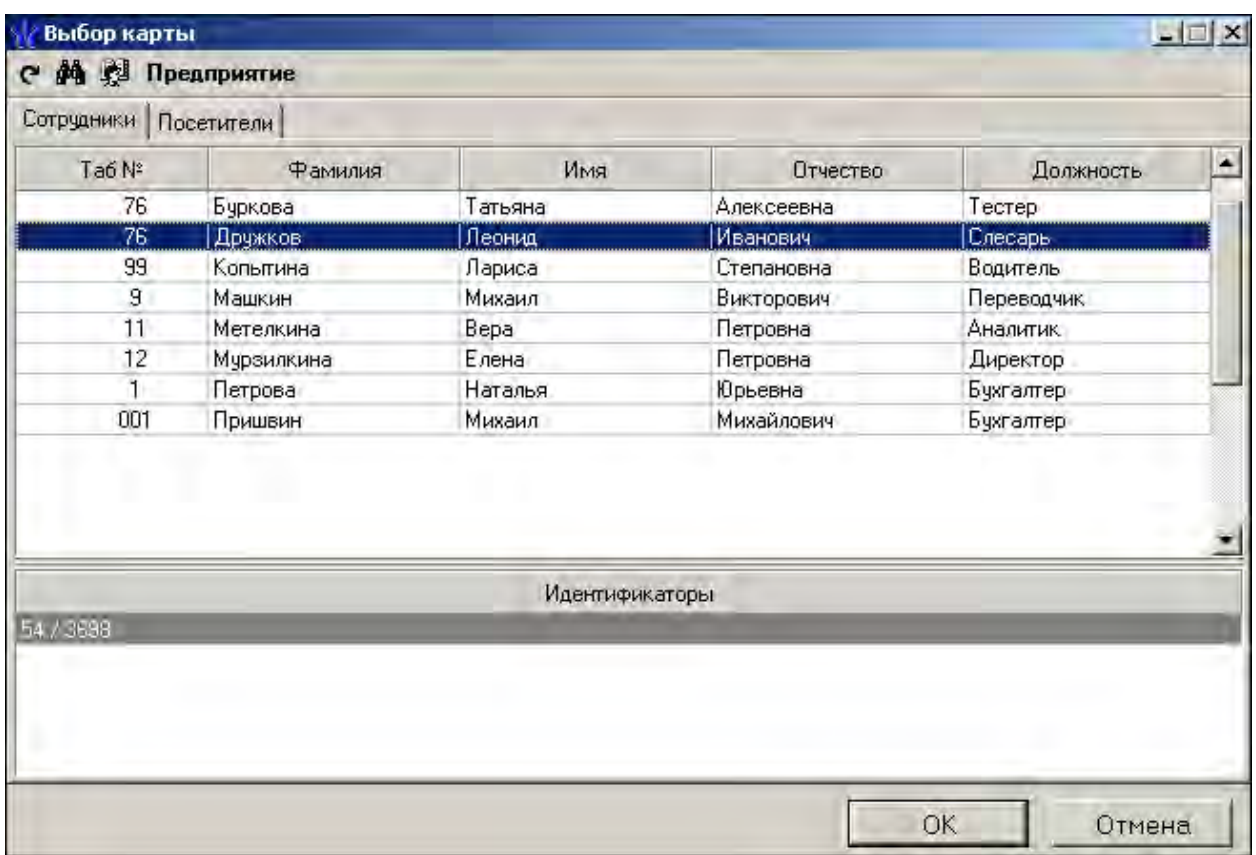

В окне поиска имеются две вкладки — карт сотрудников и карт посетителей. Данные о сотрудниках сгруппированы по подразделениям. Выбор подразделения производится с помощью одноименной кнопки **Выбор подразделения** – **В** списке **Идентификаторы** отображаются данные выделенного в данный момент сотрудника. С помощью кнопки **Обновить данные** — можно обновить информацию окна, а с помощью кнопки **Поиск** - **М**осуществить быстрый поиск сотрудника/посетителя по фамилии и/или табельному номеру.

После подтверждения выбора щелчком на кнопке «**ОК**» на экран выводится окно с данными о последнем проходе карты:

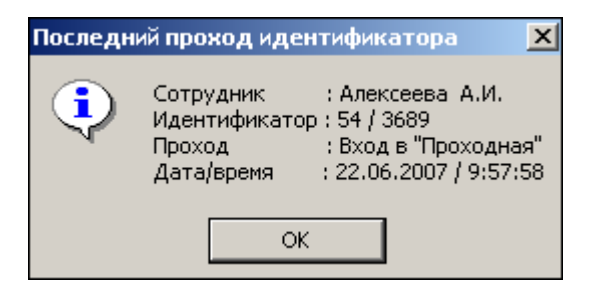

В случае, когда проходы не найдены, появится такое сообщение:

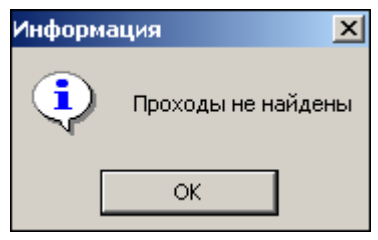

Проходы могут быть не найдены, если сотрудник их не совершал.

### **ОСНОВНЫЕ ОСНОВНЫЕ КОМАНДЫ**

Ниже описываются основные команды, предоставляемые системой пользователю раздела Управление устройствами и мнемосхемой.

#### **Установка Установка режима работы**

#### Для **Устройств** и **Помещений:**

1. В левой части окна выделите элемент списка устройств (объектов доступа). Это может быть вся система, узлы, контроллеры, считыватели, т.е. любые элементы, имеющие режимы доступа.

2. В правой панели **Команды** выберите кнопку с нужной командой и щелкните на ней.

#### Для **Мнемосхемы:**

1. Найдите на мнемосхеме устройство, для которого необходимо установить режим доступа (информация о нем отображается внизу экрана: что за устройство и где оно находится).

2. Щелчком правой кнопки мыши выведите список команд для данного устройства.

3. Выберите команду установки нужного режима доступа и щелкните на ней мышью.

**Режимы** (Более подробную информацию о режимах доступа можно получить в техническом описании подключенного оборудования):

Открыто — При включении этого режима исполнительное устройство (ИУ) разблокируется и остается разблокированным в течение всего времени, пока режим включен. Нажатие на кнопку пульта дистанционного управления (ДУ) игнорируется. При предъявлении карты регистрируется соответствующее событие о проходе по

идентификатору. В зависимости от типа используемого считывателя индикация выполнена в виде стрелки или индикатора зеленого цвета.

Контроль — Режим работы является стандартным режимом функционирования системы. При включении этого режима ИУ блокируется, доступ возможен только по картам, удовлетворяющим всем критериям разрешения доступа. При поднесении карты к считывателю замок разблокируется на время удержания ИУ в открытом состоянии, которое задается в разделе **Конфигурация** (см. Руководстве администратора). В зависимости от типа используемого считывателя индикация выполнена в виде изображения ладони с картой или индикатора желтого цвета.

Совещание — Этот режим аналогичен режиму **Контроль**. Различие заключается в индикации — используются световые элементы желтого и зеленого цвета. Такая индикация сообщает сотруднику о том, что в данный момент в помещении проходит совещание.

Закрыто — Этот режим используется для запрещения прохода через исполнительное устройство. При включении этого режима ИУ блокируется и остается заблокированным в течение всего времени, пока режим включен. Нажатие на кнопку пульта ДУ игнорируется. При предъявлении любой карты регистрируется событие о нарушении прав доступа. В зависимости от типа используемого считывателя индикация выполнена в виде надписи **STOP** или индикатора красного цвета.

### **Открытие Открытие исполнительного исполнительного устройства устройства**

Для открытия исполнительного устройства:

1. Найдите в дереве устройств (объектов) нужное устройство или управляющий контроллер.

Команды

2. Выделите его с помощью мыши и щелкните на кнопке <sup>Открыть (разблокировать) ИЧ</sup> в панели **Команды**. Исполнительный механизм будет разблокирован.

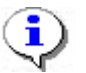

#### **ПРИМЕЧАНИЕ ПРИМЕЧАНИЕ**

Данная команда предназначена для кратковременного открытия исполнительных устройств. Время удержания в открытом состоянии устанавливается в параметрах устройства. Команда доступна только в режимах «Контроль» и «Совещание». В других режимах будет сообщено о невыполнимом действии.

#### **Поднятие Поднятие и сброс тревоги тревоги**

Сигнал тревоги может подаваться как самой системой, так и пользователем. Система подает сигнал тревоги в случае открытия двери, находящейся в режиме **Охрана**, если вместо карты доступа используется ключ.

Поднятие тревоги должно привлечь внимание других пользователей системы к факту серьезных нарушений в системе. Если устройства, на которых поднята тревога, оборудованы специальными извещателями тревоги (например, сиреной), то пользователь сможет привлечь внимание находящихся в непосредственной близости от объекта сотрудников службы охраны.

• Для **поднятия** тревоги как на одном, так и на всех контроллерах системы можно нажатием на кнопку **Поднять тревогу**, находящуюся в окне **Команды**. Для этого в дереве

устройств (объектов) необходимо найти и выделить устройство (объект) и нажать на указанную кнопку.

• Для **снятия** тревоги в разделе Управление устройствами и мнемосхемой в дереве устройств (объектов) необходимо найти и выделить нужное устройство (объект) и нажать на кнопку **Сбросить тревогу** в поле **Команды**.

#### **Активизация Активизация/Нормализация Нормализация дополнительных дополнительных выходов выходов**

В процессе работы пользователю может понадобиться увеличить/уменьшить время активизации, активировать и нормализовать их.

Для **активизации** релейных выходов:

1. На вкладке **Устройства** выделите нужный управляющий узел (контроллер, конкретный выход).

2. Щелкните на кнопке <sup>Активизировать дополнительные выходы в поле **Команды**. На экран</sup> будет выведено диалоговое окно **Выполнить команду с параметрами**:

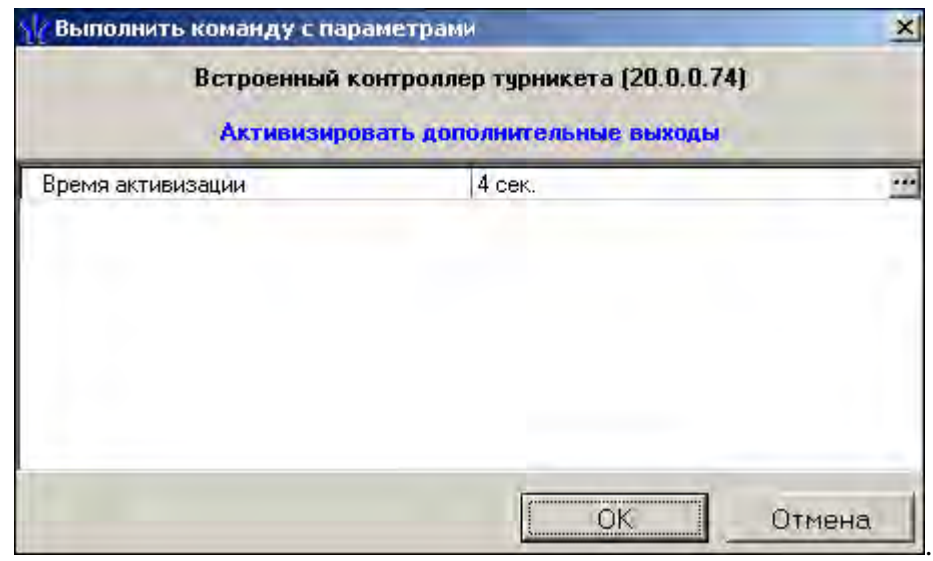

3. Укажите время активизации выхода в окне, которое появится при нажатии кнопки :

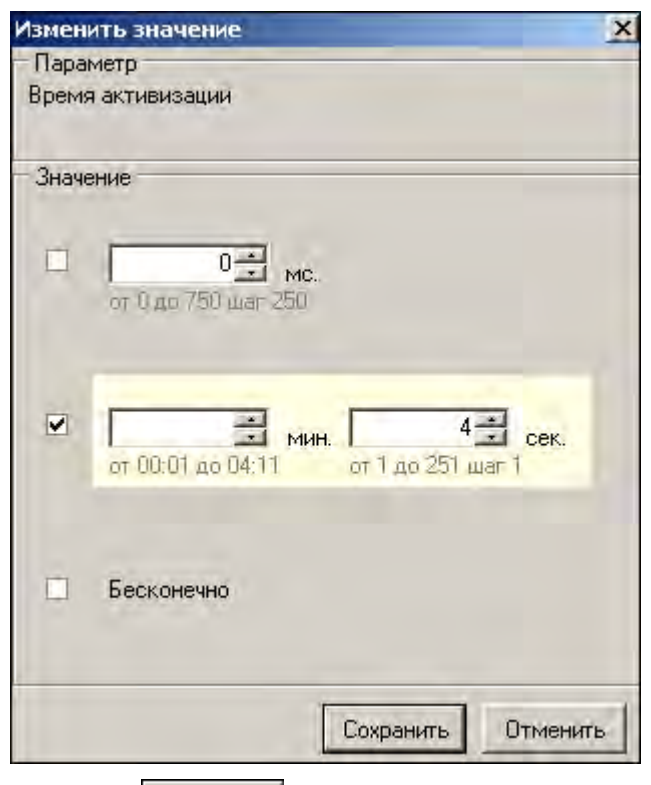

4. Щелкните на кнопке **Сохранить** а затем «**ОК**». Команда будет передана в аппаратуру.

Для **нормализации** дополнительных выходов:

1. На вкладке **Устройства** выделите нужный управляющий узел (контроллер, конкретный выход).

2. Щелкните на кнопке **Нормализировать дополнительные выходы** в поле **Команды**. На экран не выводится никакое окно. Команда будет передана в аппаратуру.

### **ОПОВЕЩЕНИЯ ОПОВЕЩЕНИЯ О СОБЫТИЯХ СОБЫТИЯХ**

Вкладка **Оповещения о событиях** раздела Управление устройствами и мнемосхемой предназначена для настройки пользователем текстовых и звуковых оповещений о выбранных категориях событии на конкретном АРМ. Для настройки текстовых оповещений:

1. На вкладке Устройства выделите нужный управляющий узел (контроллер, считыватель, конкретный вход/выход, группу ресурсов № и т.д.).

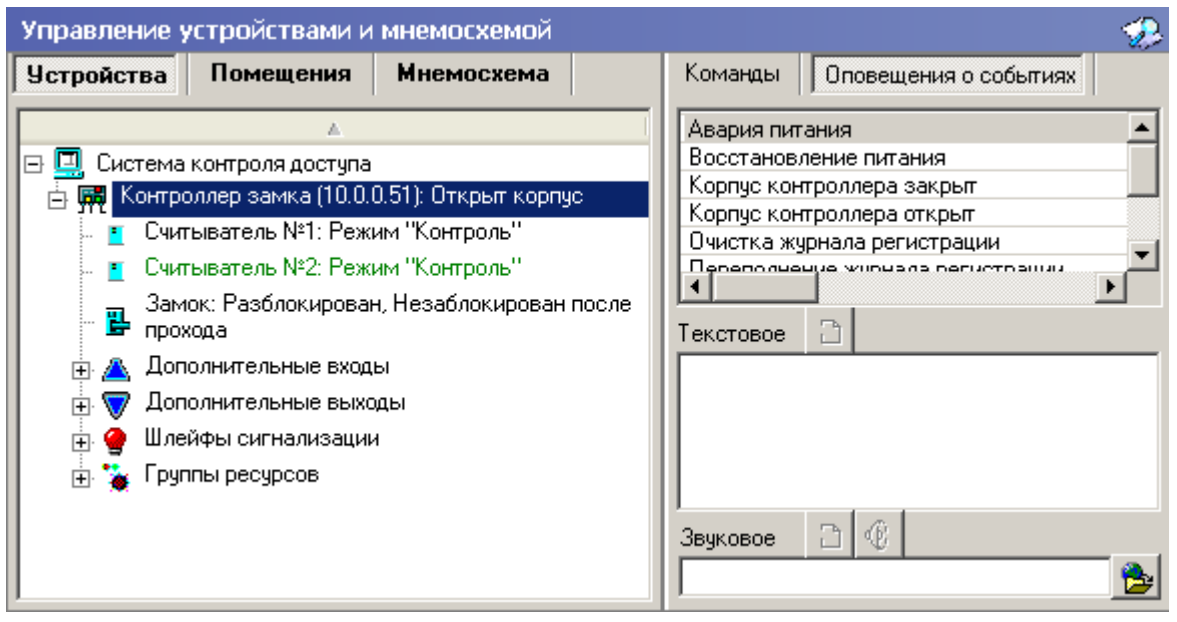

2. В открывшемся списке панели **Оповещения о событиях** выделите требуемую категорию событий.

3. Щелчком мыши в поле ввода **Текстовое** перенесите выбранную категорию, при

этом активируется кнопка Удалить текстовое оповещение — <sup>8</sup>. Все выбранные элементы системы и события для текстового оповещения выделяются в списке шрифтом зеленого цвета (желтого — для активных строк).

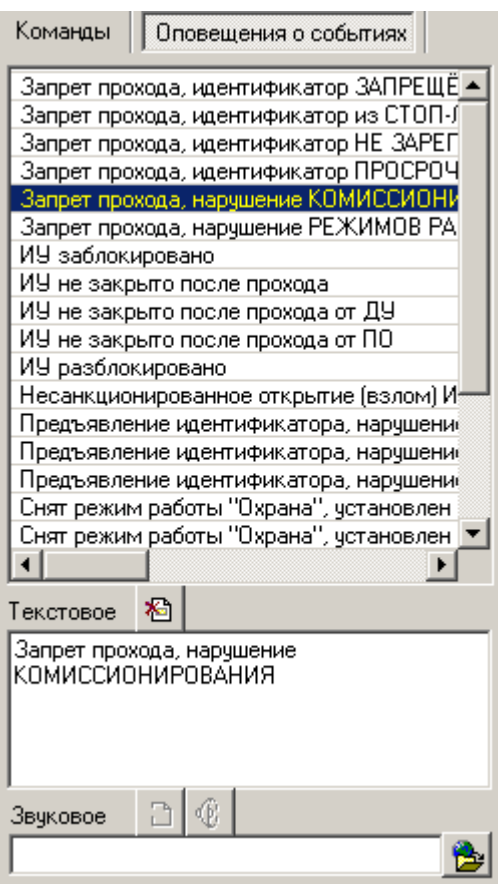

4. Каждое событие выбранной категории на выбранном управляющем узле сопровождается на данном АРМ отображением соответствующего информационного окна, например:

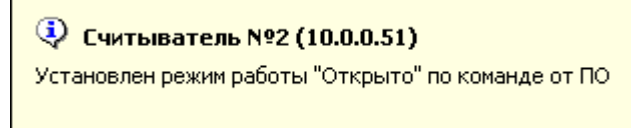

5. Для отказа от текстового оповещения выделите данное оповещение в списке, оно автоматически отобразится в поле ввода **Текстовое** и щелкните на кнопке **Удалить**

**текстовое оповещение** — . Событие в панели **Оповещения о событиях,** и устройство, лишенные оповещений, вновь изменят цвет шрифта на черный. Для настройки звуковых оповещений:

1. На вкладке Устройства выделите нужный управляющий узел (контроллер, считыватель, конкретный вход/выход, группу ресурсов № и т.д.).

2. В открывшемся списке панели **Оповещения о событиях** выделите требуемую категорию событий.

3. Щелкните на кнопке **Найти файл звукового оповещения** — . В открывшемся окне выберите путь к звуковому файлу о щелкните на кнопке **Открыть**.

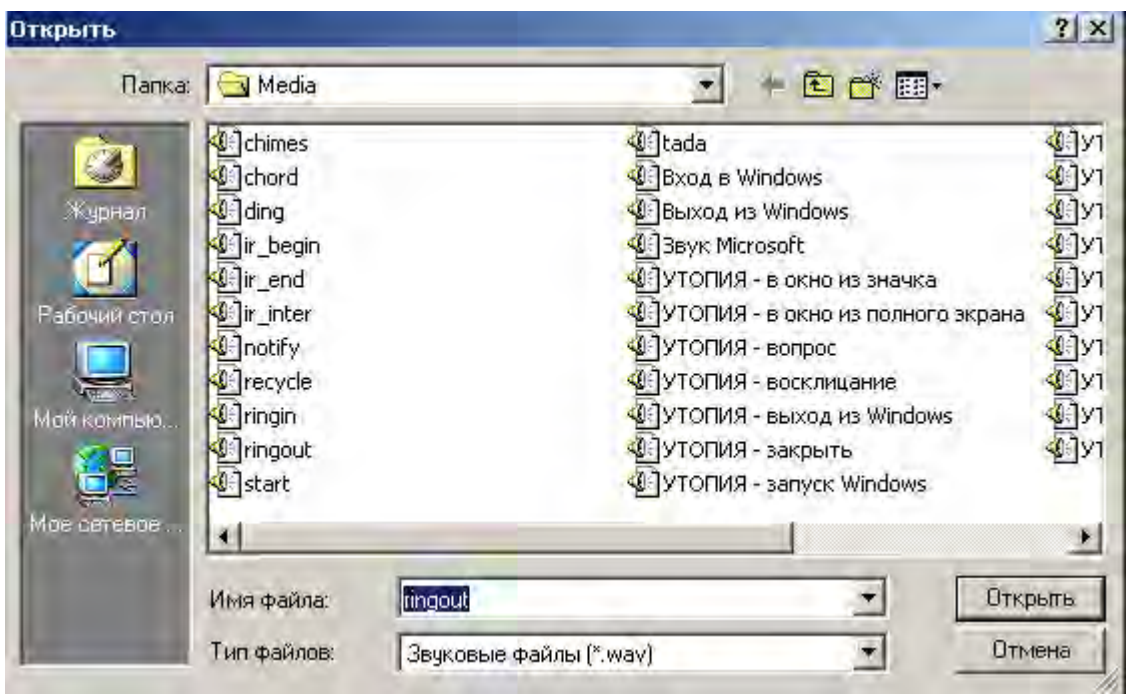

4. В поле ввода **Звуковое** отобразится выбранный звуковой файл, при этом активируются кнопки **Удалить звуковое оповещение** — и **Озвучить оповещение** — .

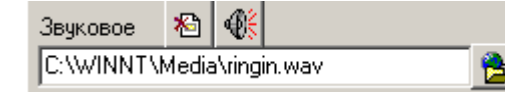

Кнопка **Озвучить оповещение** позволяет воспроизвести звуковое оповещение в любое время. Все выбранные элементы системы и события для звукового оповещения выделяются в списке шрифтом зеленого цвета (желтого — для активных строк).

5. Для отказа от звукового оповещения выделите данное оповещение в списке, оно автоматически отобразится в поле ввода **Звуковое** и щелкните на кнопке **Удалить**

**звуковое оповещение** — . Событие в панели **Оповещения о событиях,** и устройство, лишенные оповещений, вновь изменят цвет шрифта на черный.

## **ПРИЛОЖЕНИЕ ПРИЛОЖЕНИЕ**

Функциональные элементы таблицы событий.

<u> ₩</u>₹∣¶√  $1234$ 

- 1 **Остановить/Возобновить мониторинг**
- 2 **Включить/Отключить фильтр**
- 3 **Последний проход по идентификатору**
- 4 **Обновить**

#### **Техническая поддержка:**

Тел/факс (812) 321-61-55, 517-85-45

#### **system@perco.ru**

по вопросам обслуживания электроники систем безопасности

#### **turnstile@perco.ru**

по вопросам обслуживания турникетов, ограждений, замков

#### **soft@perco.ru**

по вопросам технической поддержки программного обеспечения

## **www.perco.ru**